## **Contaminated Patient List Report**

[Home >](https://confluence.juvare.com/display/PKC/User+Guides) [EMTrack](https://confluence.juvare.com/display/PKC/EMTrack) > [EMTrack Reports](https://confluence.juvare.com/display/PKC/EMTrack+Reports) > Contaminated Patient List Report

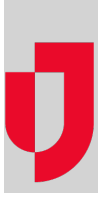

The Contaminated Patient List Report displays clients who have been reported as contaminated. That is, clients are included if a user selected Yes as the value for the Contaminated field in the client record.

Setting up this report includes selecting a date range and report format.

## **To generate this report**

- 1. Click the **Reports** tab.
- 2. Click **Contaminated Patient List Report**. The Contaminated Patient List Report window opens.
- 3. Select or enter the date and time range (**Start time**, **End time**).
- 4. Select the **Format**.
- 5. Click **Run Report**. The Generating report window opens.
- 6. Do you want to generate another report, click **Yes** or **No**.
- 7. Open or save the report.